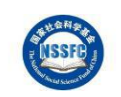

2019 年 6 月 6 日修订

# 一、平台个人用户角色说明

平台在设计之初,应全国社科工作办要求,将项目负责人用户和同行评议专 家用户作为两种用户角色进行设计,目的是为了分离同行评议专家的评审和鉴定 数据, 增加数据安全性和保密性。所以, 如果您要作为项目负责人登录系统, 您 首先需要拥有项目负责人的账号密码,如此前您已经注册过同行评议专家, 您无 法使用专家手机号登录平台去进行项目负责人的相应操作,而您必须另外注册项 目负责人账号进行操作,反之亦然。

# 二、个人用户注册

#### 1. 登录网址

在浏览器中输入国家社会科学基金科研创新服务平台的访问网址,网址 为: <http://xm.npopss-cn.gov.cn>, 然后点击键盘上面的回车键, 就可以正常访问到 系统(如图 1)。

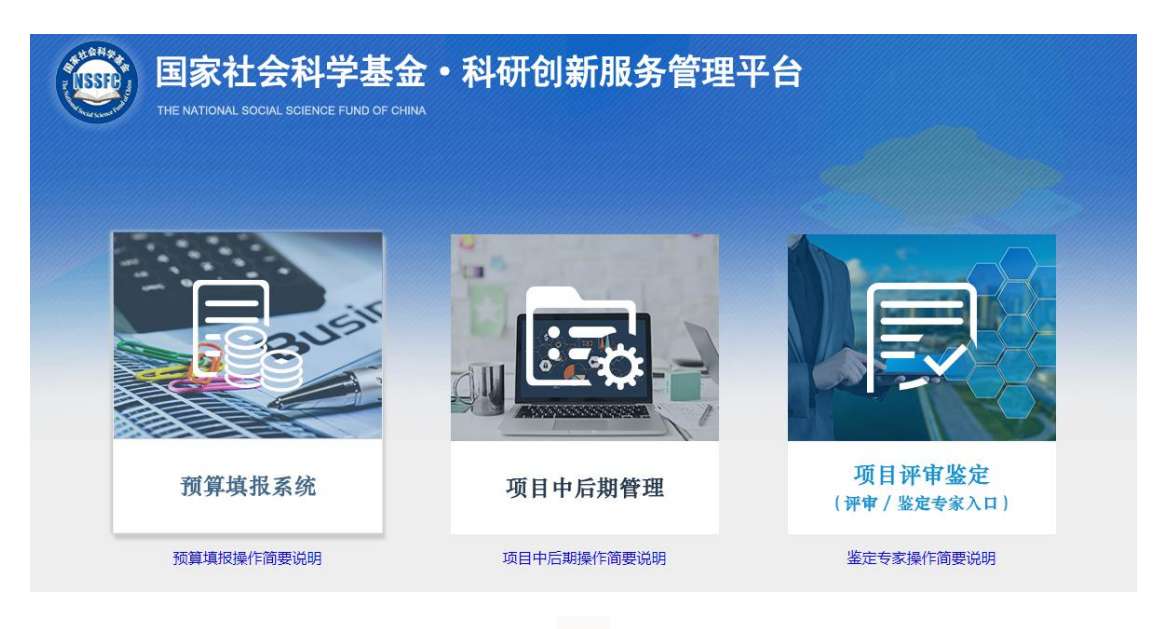

### 2. 登录系统

点击"项目中后期管理"的图片进入中后期管理系统,见图 2

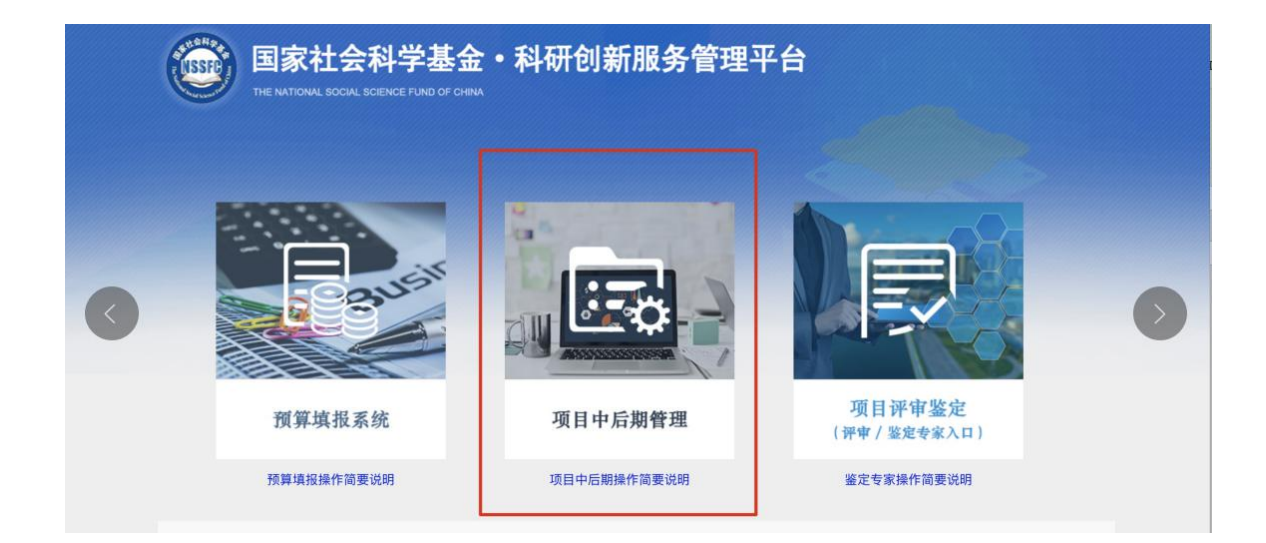

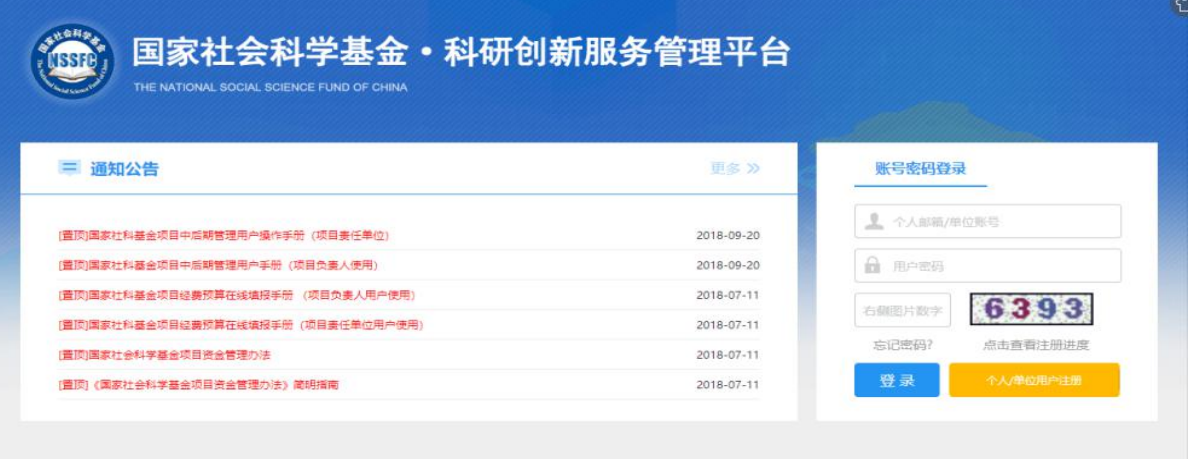

## 3. 个人用户注册

如您还没有项目负责人的账号,请点击用户登录区中的橙色按钮"个人用户 注册",进入注册页面,在注册之前,您需要仔细阅读并同意平台用户注册协议, 见图 3。

#### 国家社会科学基金科研创新服务管理平台用户注册协议

1、国家社会科学基金科研创新服务管理平台(以下简称平台)的所有权归全国哲学社会科学工作办公室所有。所提供的服务必须 按照其发布的服务条款和操作规则严格执行。用户通过完成注册程序并点击一下"提交"的按钮,这表示用户接受所有的服务条款。

2. 平台运用自己的操作系统通过国际互联网络为用户提供各项科研管理服务。考虑到平台产品服务的重要性,用户同意提供及 时、详尽及真实准确的个人资料。并不断更新注册资料,符合及时、详尽准确的要求。如果用户提供的资料不准确,不真实,不 合法有效,平台保留结束用户使用各项服务的权利。除相应的法律、法规要求及程序服务需要平台提供用户的个人资料之外,不 能公开用户的姓名、住址、出生日期、电子邮箱、账号。用户在享用平台各项服务的同时,同意接受平台提供的各类信息服务。

3、用户隐私制度:尊重用户个人隐私是平台的一项基本政策。所以,作为对以上第二点个人注册资料分析的补充,平台一定不会 公开、编辑或透露用户的注册资料及保存在平台各项服务中的非公开内容,除非平台在诚信的基础上认为透露这些信息在以下几 种情况是必要的:

(1)遵守有关法律规定,包括在国家有关机关查询时,提供用户在平台的网页上发布的信息内容及其发布时间、互联网地址或者 域名。

(2) 遵从国家社科基金项目产品服务程序。

(3)在紧急情况下竭力维护用户个人和社会大众的隐私安全。

(4)平台认为必要的其他情况下。用户在此授权平台可以向其电子邮箱发送信息。

4、用户的帐号、密码和安全性,您一旦提交注册申请并由所在单位审核通过(专家注册需经工作单位、工作单位所属的上级管理 部门以及全国哲学社会科学工作办公室审核通过),您将会成为本平台用户,如果您未保管好自己的帐号和密码而对您、平台或 第三方造成的损害,您将负全部毒任。另外,每个用户都要对其帐户中的所有活动和事件负全毒。您可随时改变您的密码,但您 在本平台自始至终只能拥有一个唯一账户,不能多次注册新的账户,如果您忘记了您的密码,请点击"忘记密码"来重置您的密码, 如果您忘记了登录账号,您可联系本单位管理人员查询您的账户名。用户同意若发现任何非法使用用户帐号或安全漏洞的情况, 立即通告平台。

5. 有限责任平台对直接、间接、偶然、特殊及继起的损害不负责任。

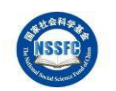

6、用户管理用户单独承担发布内容的责任。用户对服务的使用是根据所有适用于服务的地方法律、国家法律和国际法律标准的。 用户承诺:

(1)在平台提交的信息或者利用平台的服务时必须符合中国有关法规,不得在平台的网页上或者利用平台的服务制作、复制、发 布、传播以下信息:

(a)反对宪法所确定的基本原则的;

(b)危害国家安全,泄露国家秘密,颠覆国家政权,破坏国家统一的;

(c)损害国家荣誉和利益的;

(d)煽动民族仇恨、民族歧视,破坏民族团结的;

(e)破坏国家宗教政策, 宣扬邪教和封建迷信的; (f)散布谣言, 扰乱社会秩序, 破坏社会稳定的;

(g)散布淫秽、色情、赌博、暴力、凶杀、恐怖或者教唆犯罪的;

(h)侮辱或者诽谤他人,侵害他人合法权益的;

(i)含有法律、行政法规禁止的其他内容的。

(2)在平台的网页上发布信息或者利用平台的服务时还必须符合其他有关国家和地区的法律规定以及国际法的有关规定。

(3) 不利用平台的服务从事以下活动:

(a) 未经允许, 进入计算机信息网络或者使用计算机信息网络资源的;

(b) 未经允许, 对计算机信息网络功能进行删除、修改或者增加的;

(c)未经允许,对进入计算机信息网络中存储、处理或者传输的数据和应用程序进行删除、修改或者增加的;

(d)故意制作、传播计算机病毒等破坏性程序的;

(e)其他危害计算机信息网络安全的行为。

(4) 不以任何方式干扰平台的服务。

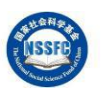

(5)遵守平台的所有其他规定和程序。用户需对自己在使用平台服务过程中的行为承担法律责任。用户理解,如果平台发现其网 站传输的信息明显属于上段第(1)条所列内容之一,依据中国法律,平台有义务立即停止传输,保存有关记录,向国家有关机关报 告,并且删除含有该内容的地址、目录或关闭服务器。用户使用平台电子公告服务,包括电子布告牌、电子白板、电子论坛、网 络聊天室和留言板等以交互形式为上网用户提供信息发布条件的行为,也须遵守本条的规定以及平台将专门发布的电子公告服务 规则,上段中描述的法律后果和法律责任同样适用于电子公告服务的用户。若用户的行为不符合以上提到的服务条款,平台将作 出独立判断立即取消用户服务帐号。

7. 结束服务用户或平台可随时根据实际情况中断服务。平台不需对任何个人或第三方负责而随时中断服务。用户若反对任何服务 条款的建议或对后来的条款修改有异议,或对平台服务不满,用户只有以下的追索权;

(1) 不再使用平台服务。

(2)结束用户使用平台服务的资格。

(3)通告平台停止该用户的服务。结束用户服务后,用户使用平台服务的权利马上中止。从那时起,平台不再对用户承担任何义 务。

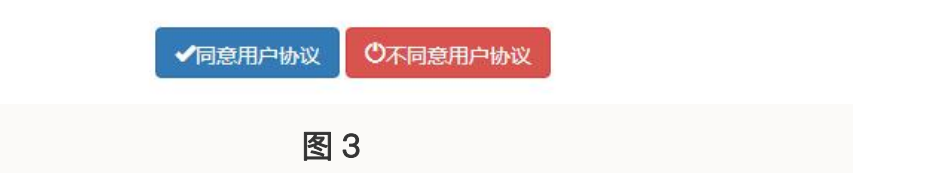

要进行注册, 您必须在图 3 所示页面最下方点击蓝色按钮"同意用户协 议", 此后您才可以进入注册页面, 见图 4

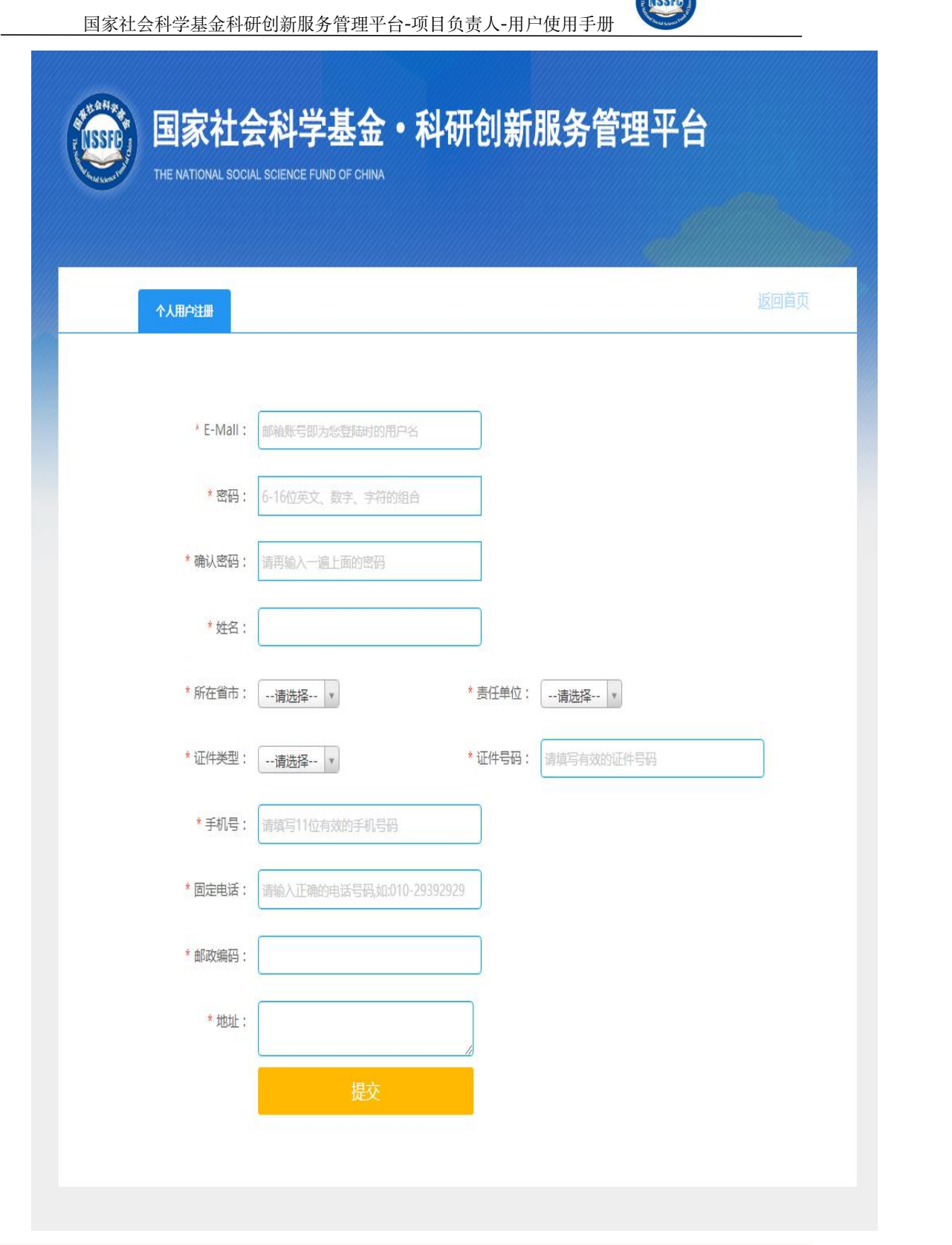

图 4

填写完基本信息,您只需要点击下方"提交"按钮,即可成功提交注册申请, 如您无法确认本单位名称,请和单位管理员进行联系以确认准确名称,避免注册 到错误的责任单位,耽误单位管理员审核您的注册申请。

# 三、用户登录

### 1. 登录平台

个人用户登录请打开下图所示页面,或者直接在浏览器地址栏中输入 [https://xm.npopss-cn.gov.cn/indexAction!to\\_index.action](https://xm.npopss-cn.gov.cn/indexAction!to_index.action) 进行访问, 您在登录之前, 必须先由责任单位审核通过您的注册申请,否则您将不能登录系统(责任单位审 核通过您的注册申请时,系统会给您发送邮件和短信通知,请及时关注) 。在 用户登录处输入用户名和密码,点击蓝色"登录"按钮即可登录系统。

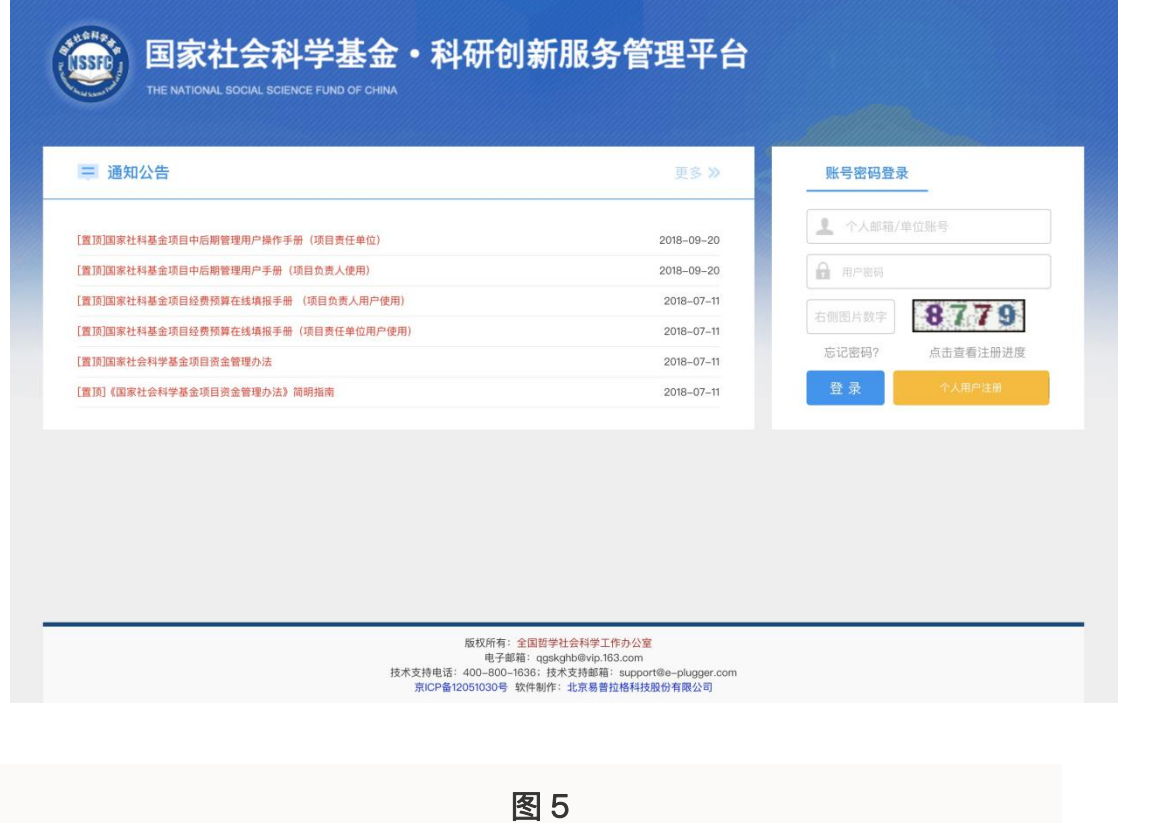

#### 2. 忘记密码, 找回密码

操作步骤: 点击【忘记密码】, 进入"重置账户密码"页面, 并点击【个人密码找回】 按钮,进去"重置个人账户密码"页面,按要求填写"请输入用户名",并点击【确认】按 钮,等待手机短信和电子邮件通知,并按照要求进行下一步操作,如下图所示。

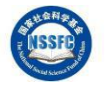

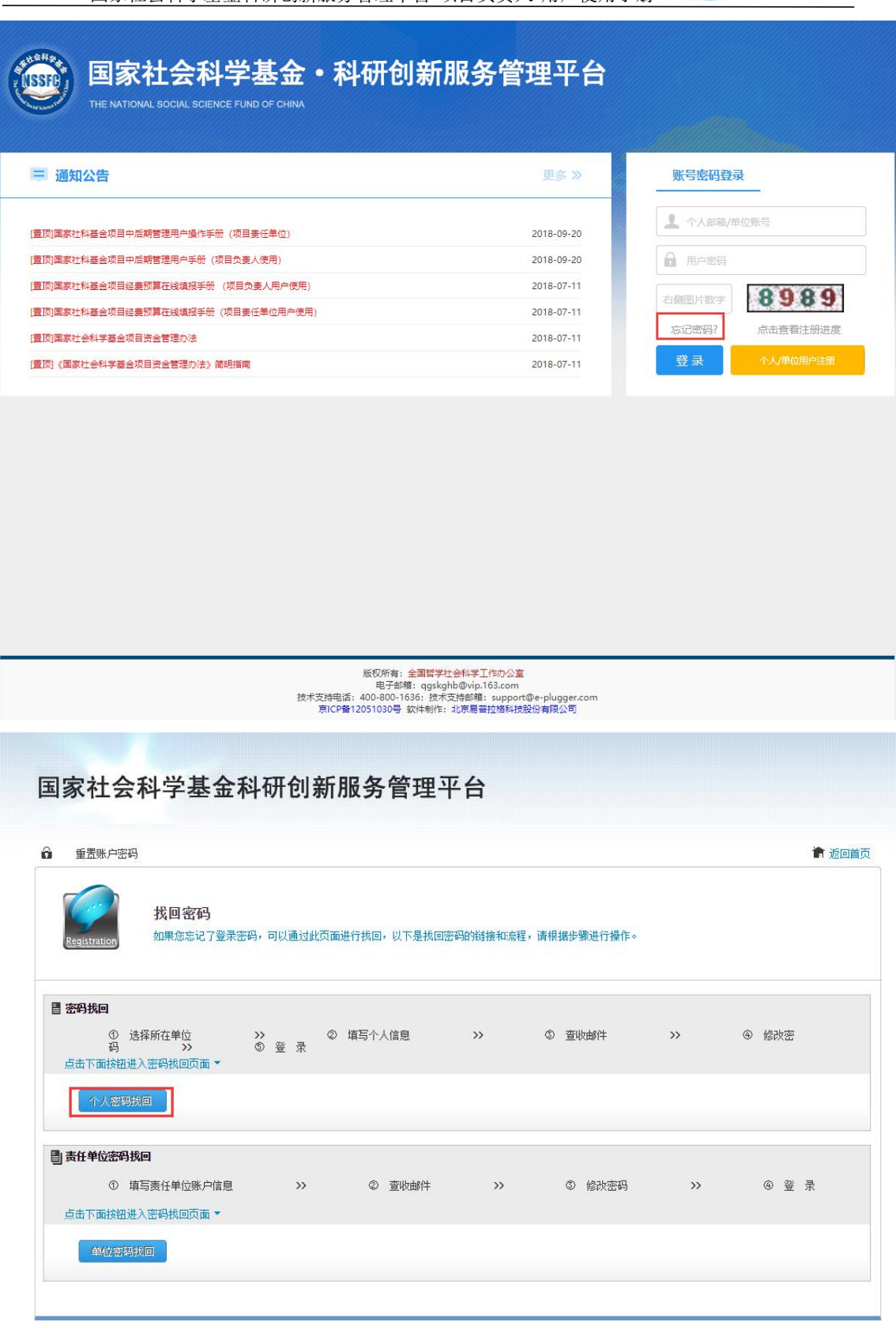

I

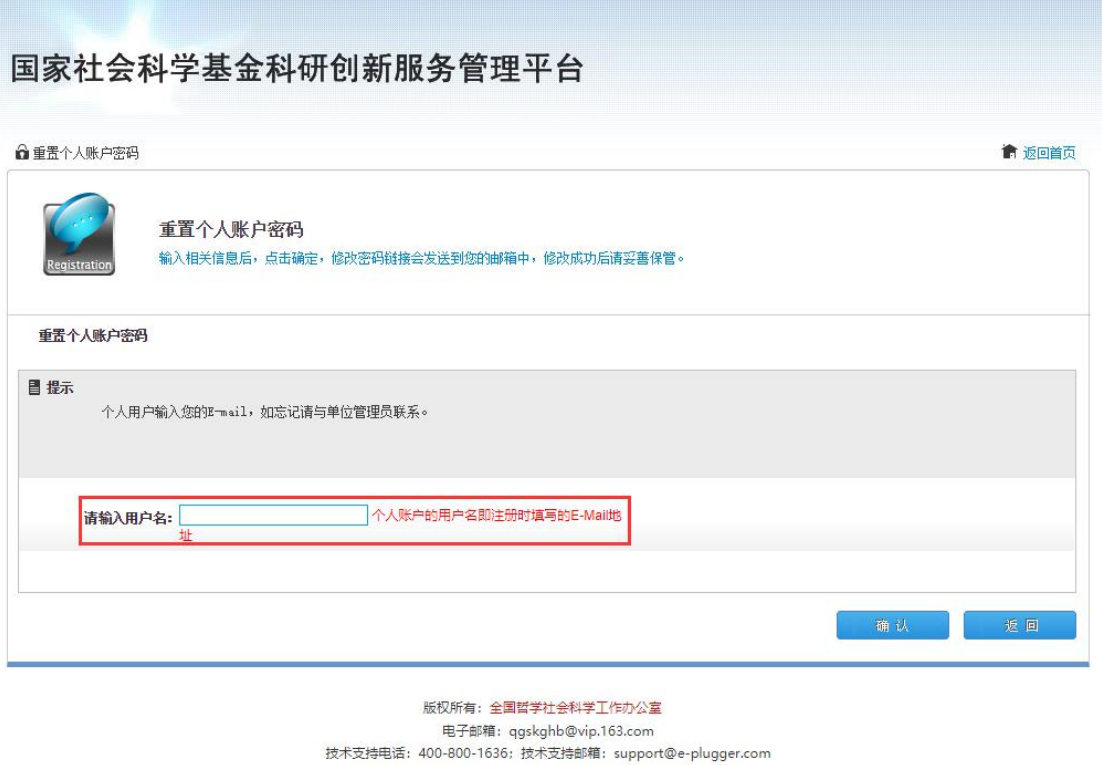

# 3. 完善个人信息

如果您是第一次登录平台,那在您成功登录后系统会自动弹出"用户信息编 辑"的窗口,您必须完善您的基本信息并保存,才能进行后面的操作,如果您强 制关闭窗口,可能会影响到您后面在平台中的所有业务无法正常进行。

京ICP备12051030号 软件制作: 北京易普拉格科技股份有限公司

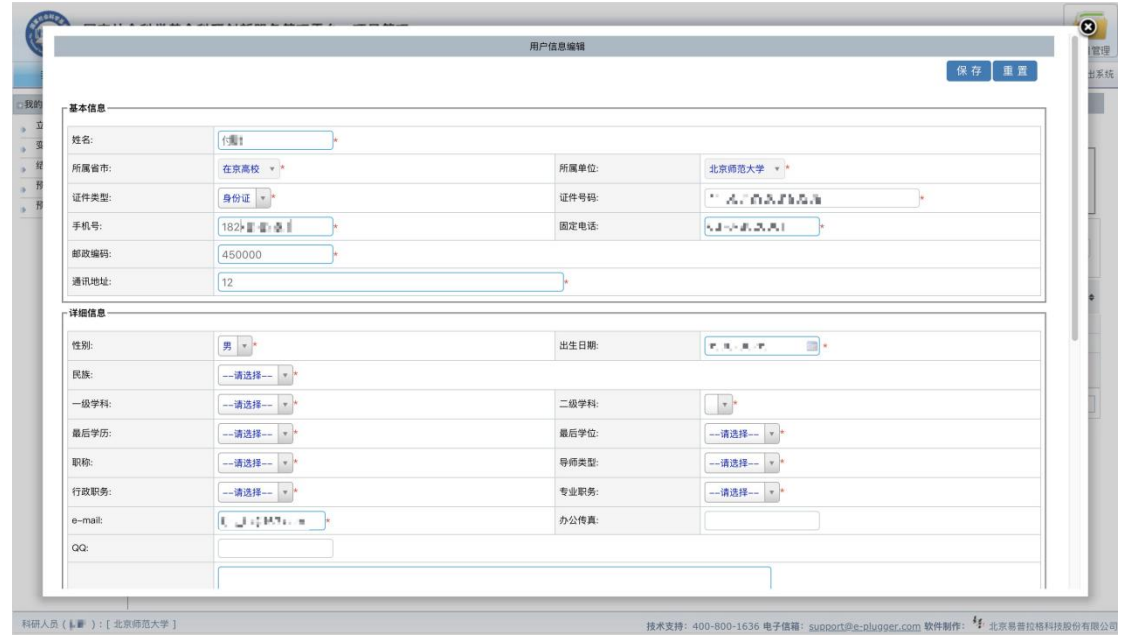

完善个人信息并保存后,请您关闭弹出窗口,并在左侧"我的项目"菜单下 点击"立项项目列表"来查看您当前阶段所主持的所有项目(包含在研、终止、 撤项以及结项)。如果您无法查询到您负责的项目,那可能是责任单位目前尚未 完善您的项目信息中的证件号码,请及时联系责任单位进行补充,之后您可以通 过刷新本页面的方式,来重新查看您的项目列表。

### 四、申请项目变更

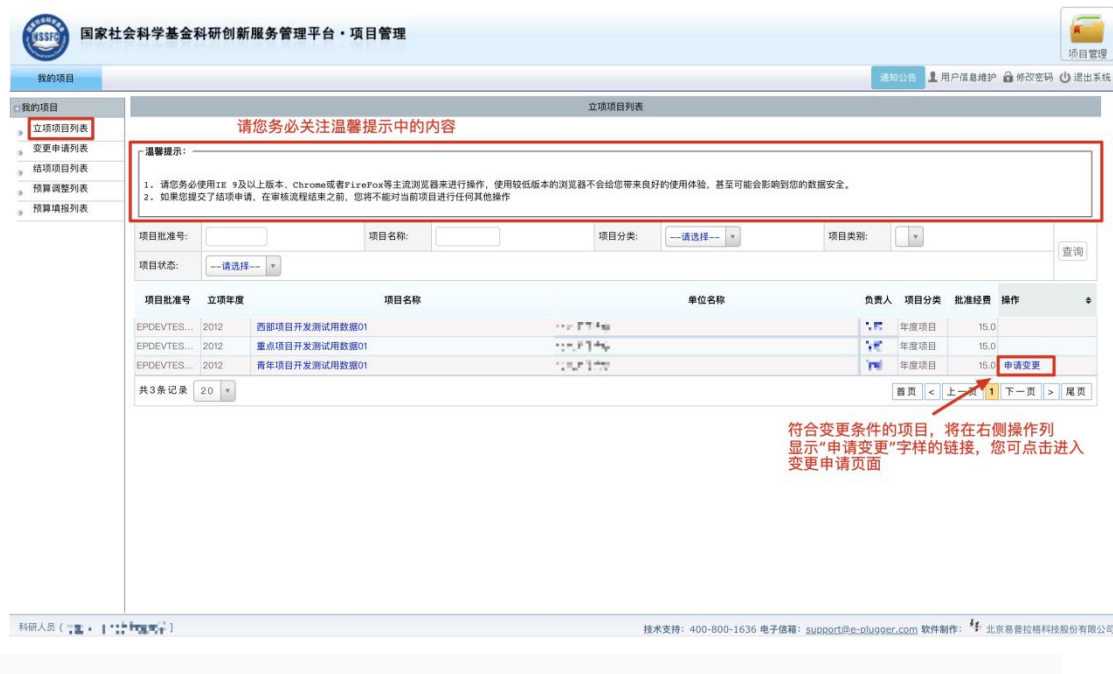

图 7

如图 7 所示,符合变更条件的项目将会提供"申请变更"的按钮,可申请的 变更事项有:延期、变更项目责任人、变更责任单位、改变成果形式、改变项目 名称、变更课题组成员、研究内容有重大调整、自行终止项目、撤销,关于项目 变更的在线业务,有以下几点您需要注意:

1. 一项变更申请中, 仅允许变更任意一项内容, 变更内容为单选按钮, 您 不能多选;

2. 您可同时发起多项变更申请,每项变更申请独立操作, 互不影响 (例: 如果您想同时变更项目名称和项目成果形式,请申请两次变更,分别申请变更相 应内容,并在填写完成后分别提交);

3. 不允许同时发起多项变更内容相同的申请(例:如果您已经申请一项延 期变更,那么在这项延期未被全国社科工作办审批通过之前,您不能再次发起延 期申请,但此时您还可以发起其他类别的变更申请,如改变项目名称、改变成果 形式等);

4. 您的变更申请经各级管理单位审核并由最终审批单位审批通过后, 项 目信息会自动更新,请您及时登录系统查看详情。

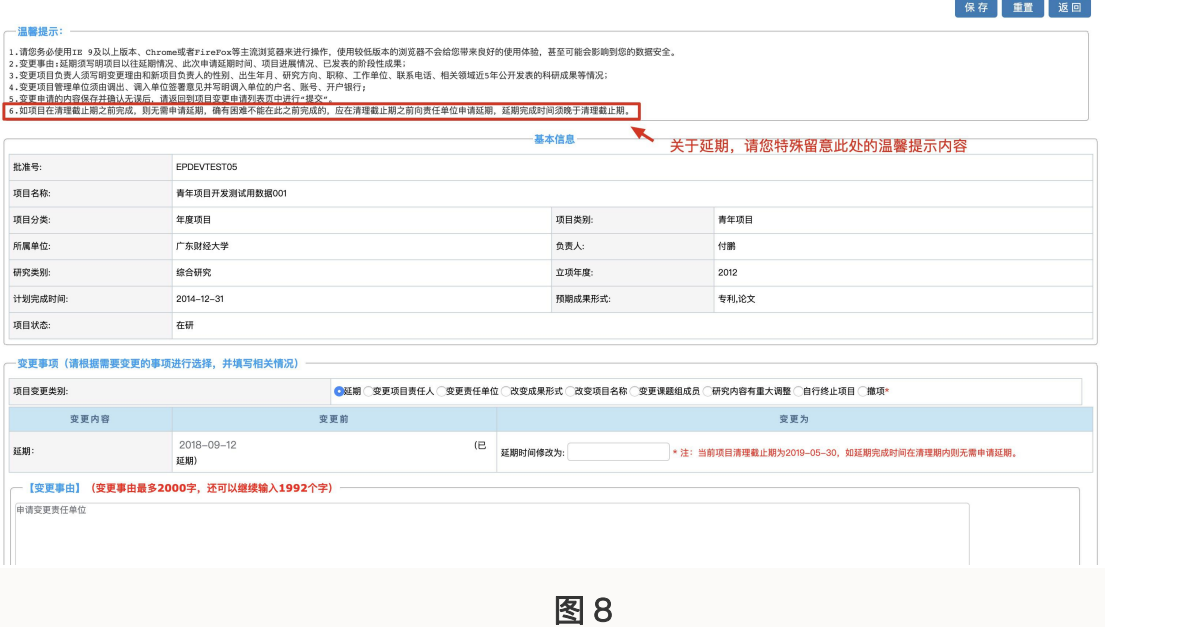

变更申请保存后,您可在页面左侧点击"变更申请列表"查看您发起的申 请信息(见图 9),并在确认无误后,点击右侧操作栏中的"提交"按钮,等待 上级管理部门审核。变更申请最终审批通过后,您即可登录系统打印重要事项变 更审批表。

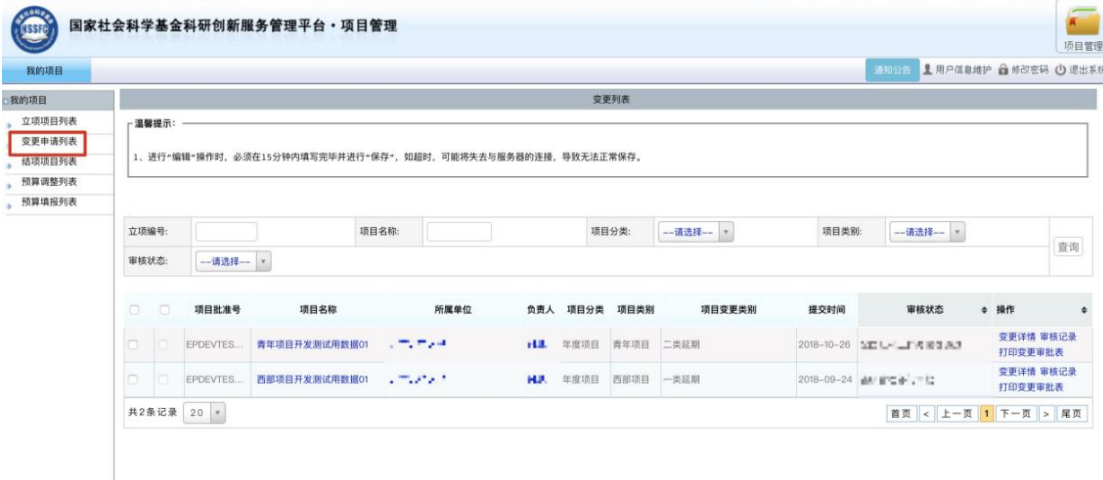

# 五、申请项目结项

#### 1.申请项目结项

项目状态为"在研"的项目,可以由项目负责人提出项目结项的申请 (如图 10).

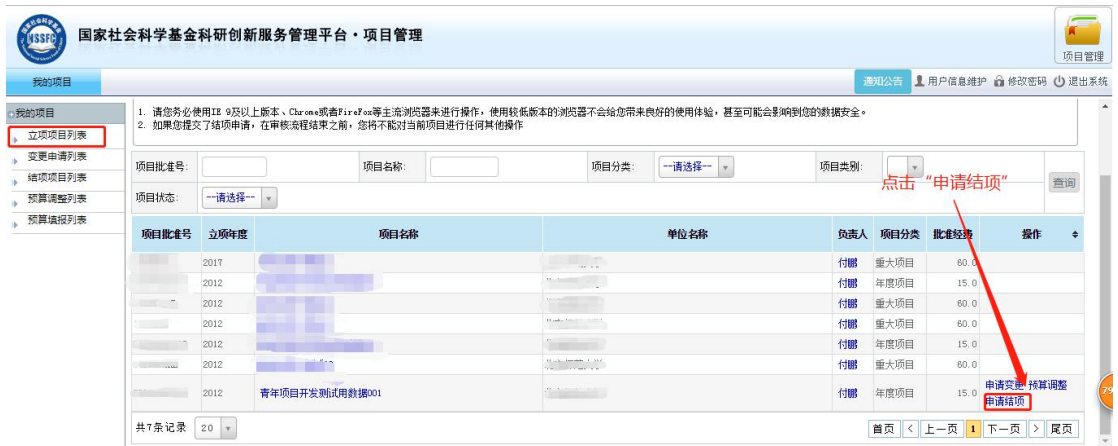

图 10

操作步骤: 在【项目管理】|【我的项目】|下的"立项项目列表", 查询并 找到要申请结项的项目,并在右侧操作栏中点击"申请结项"的操作,进入"结 项申请新增"页面,并须逐个完善基础信息、课题组主要成员、课题组的主要阶 段性成果、项目资金决算表、申请回避鉴定的专家,请真实填写项目结项相关信 息,然后逐个点击右上方的【保存】按钮(如图 11)。最后在"结项项目列表", 查询并找到刚申请结项的项目,并在右侧操作栏中点击"提交"的操作(如图 12)。 如果没有上传明细账,会提示"请先上传经费明细账附件再提交!"上传之后, 再点击提交,完成申请项目结项(如图 13)。如果对结项信息填写有误,点击 "撤回修改"操作 (如图 14)。

温馨提示:如选择鉴定成果形式为免于鉴定,需上传申请免于鉴定的证明材 料,但如果证明材料是领导批示等同于成果涉密,不在平台上申请,按照涉密程 序上报纸质审批书审批。

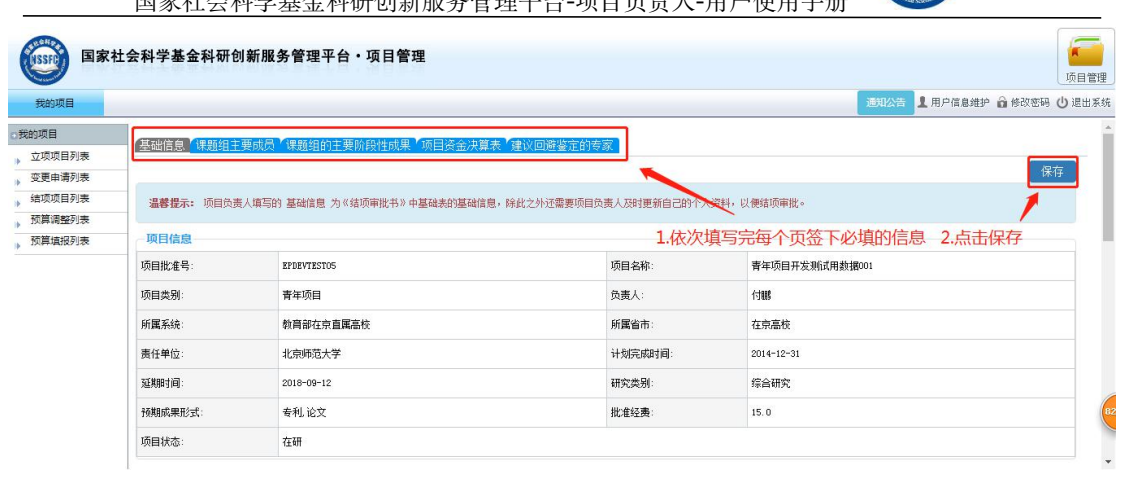

**ENISSE** 

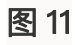

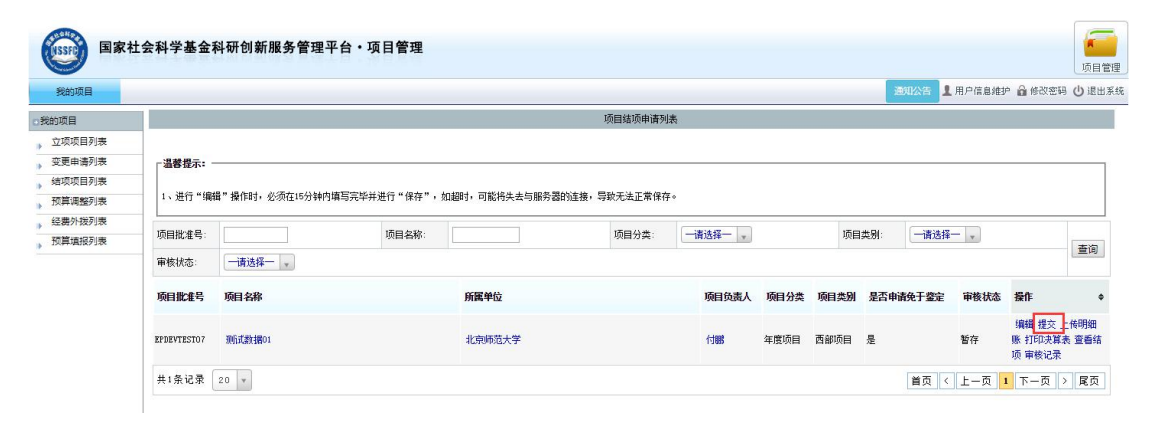

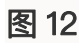

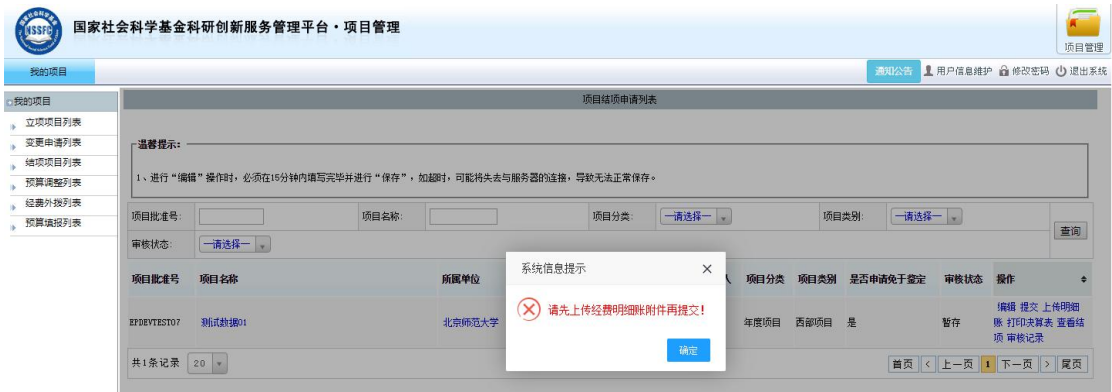

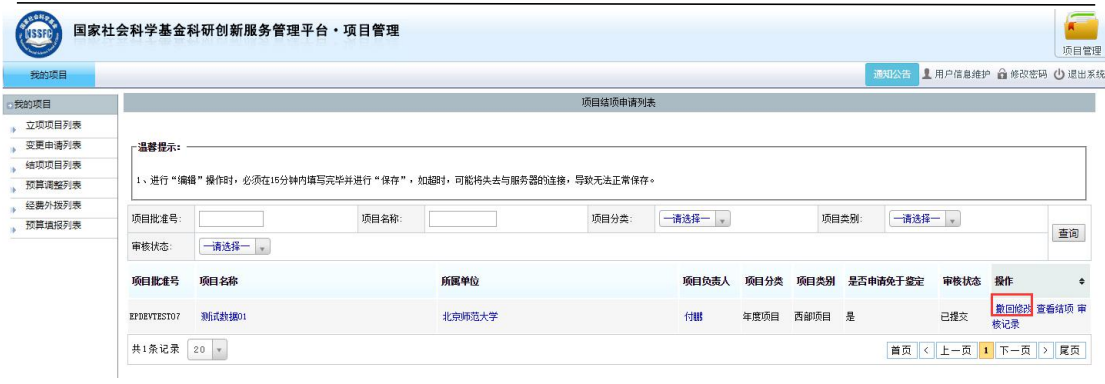

图 14

# 2.查看审核状态

操作步骤:【项目管理】|【我的项目】下的"结项项目列表",查看审核 状态,当不通过或不受理,项目负责人编辑修改结项信息,再次提交各级单位审 核。

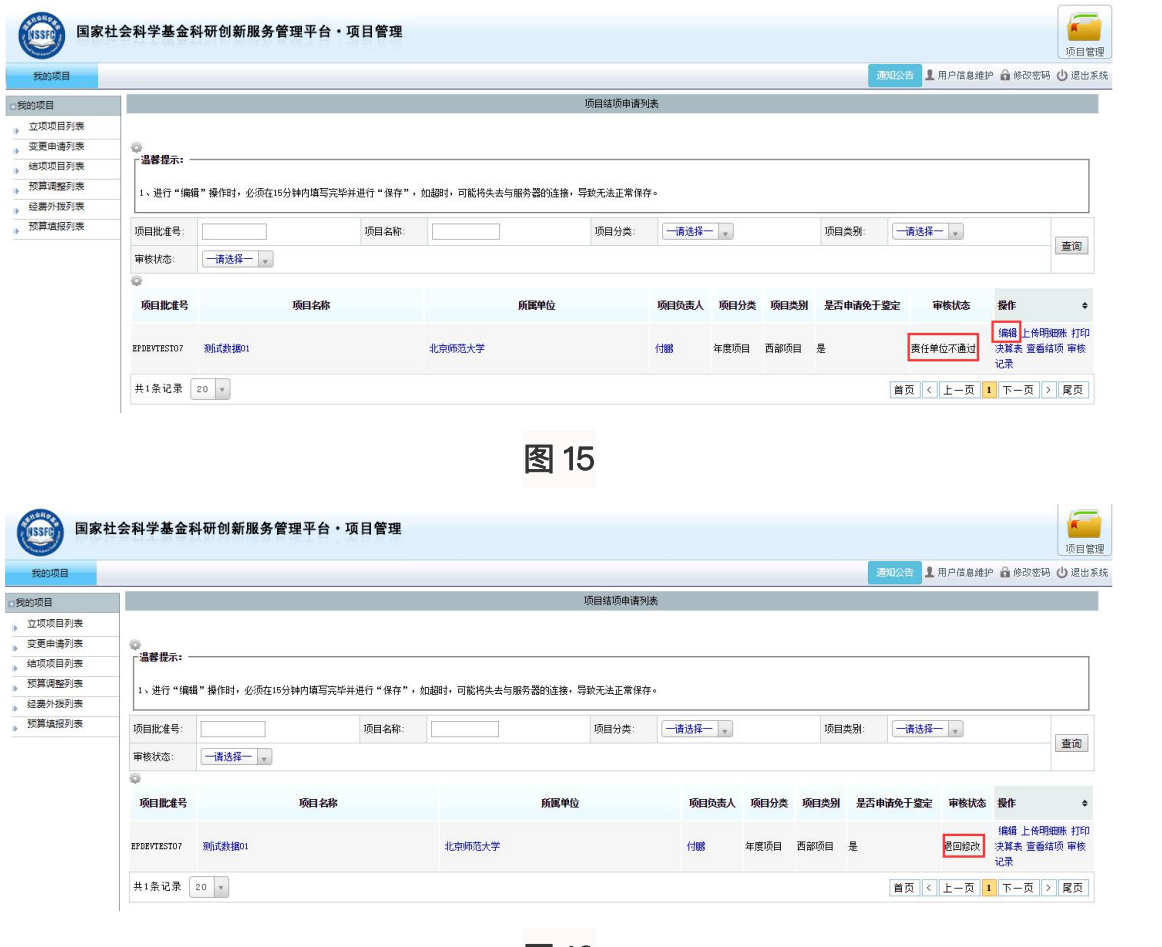

图 16

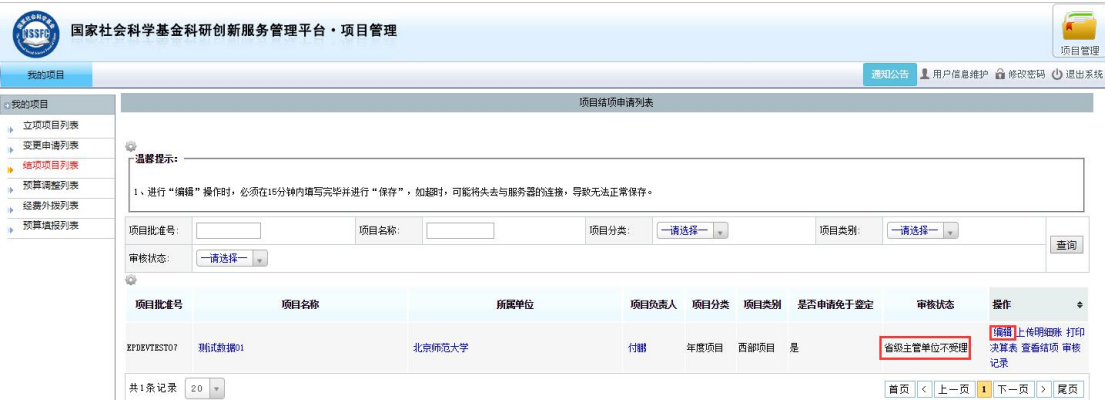

#### 附录:年度项目结项所需材料清单

- 1. 博士论文或博士后出站报告原文(PDF 文档)——以博士论文或博士后报告为 基础申请结项时必须提供
- 2. 以博士论文或博士后报告为基础的说明附件——以博士论文或博士后报告 为基础申请结项时必须提供
- 3. 鉴定结项成果(PDF 或图片格式)——如果是二次鉴定,请提交修改稿,可上 传多个附件,每个附件文件大小限 60M, 最多可上传 50 个附件。采取双向 匿名鉴定,如成果出现项目负责人姓名、项目承担单位,需隐藏处理后再上 せいしょう しょうしょう しんしゃ しんしょう しんしゅう しんしゅう しょうしょく
- 4. 总结报告(word 文档) ——下载结项填报页面的模板填写并上传到相应位 ていしょう しょうしょう しょうしょく しょくしょく しょくしょく しょくしょくしょく
- 5. 最终成果简介(word 文档)——下载结项填报页面的模板填写并上传到相 应位置
- 6. 查重报告(PDF 文档)——如果查重报告说明的文字太多,也可以作为一个 单独的文件转为 PDF 格式兵上传到查重报告这里。请在查重时在作者栏填 写所有课题组成员名字,如无查重报告,请上传不查重说明材料
- 7. 申请免于鉴定证明材料(PDF 文档)——如申请免于鉴定,则需要提供此文档。 注:如果证明材料是领导批示等同于成果涉密,不在平台上申请,按照涉密 程序上报纸质审批书审批。
- 8. 经费开支明细账——项目资金分为直接费用和间接费用。申请结项时须如实 填写《项目资金决算表》,同时附上预算调整说明和由责任单位财务管理部 门打印并经财务部门、审计部门审核盖章的经费开支明细账。有外拨资金的 项目,由项目负责人汇总编制项目资金决算,并附上合作研究单位财务、审 计部门审核签章的直接费用开支明细账。
- 9. 项目预算回执——非必填,如无该文件可不提供